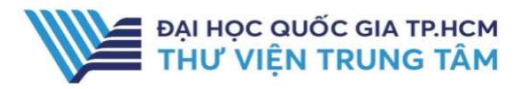

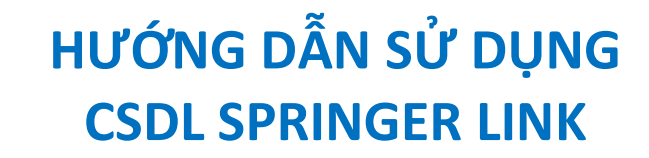

## HƯỚNG DẪN TRA CỨU

#### Basic Search

Phương pháp tìm kiếm nhanh bằng từ khóa, nhan đề tạp chí. Kết quả tìm kiếm sẽ chính xác hơn khi từ khóa được đặt trong dấu ""

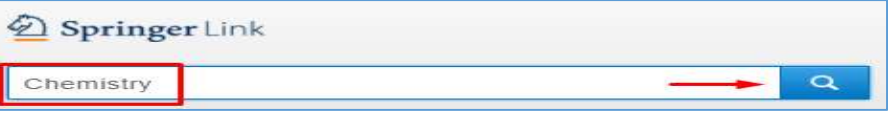

#### Advanced Search

Tìm kiếm nâng cao đưa ra một số tiêu chí giúp người sử dụng có thể tìm theo từ khóa chính xác hơn bằng cách sử dụng các toán tử Bool như: AND, OR, NOT. Ngoài ra, giao diện tìm kiếm nâng cao còn giúp giới hạn hoặc/và mở rộng phạm vi tìm kiếm như: thời gian xuất bản tài liệu, tác giả của tài liệu,…

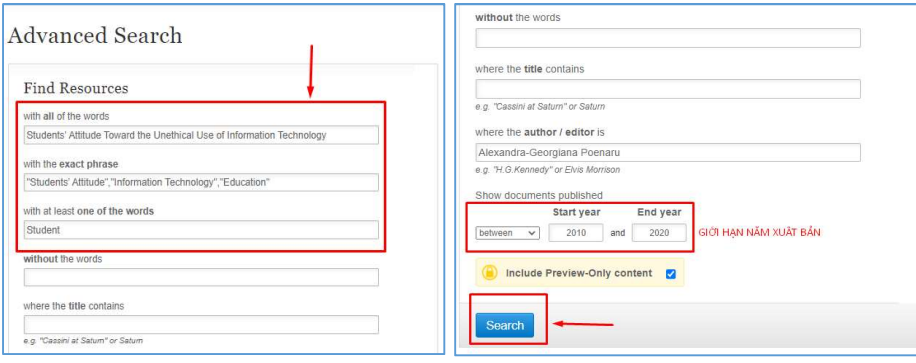

### Browse by discipline

Br

Giao diện tìm kiếm theo chủ đề giúp người sử dụng tìm kiếm tất cả tài liệu có trong bộ sưu tập của cơ sở dữ liệu SpringerLink theo từng chủ đề cụ thể

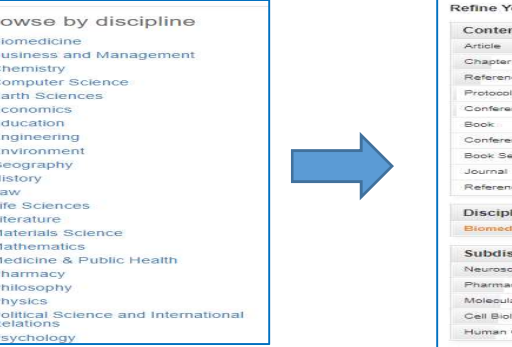

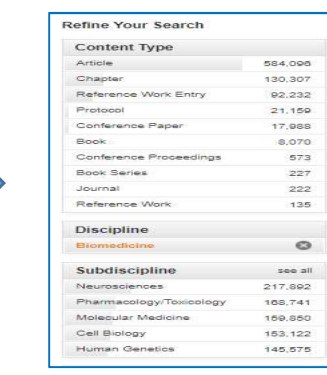

## GIỚI THIỆU CSDL

Springer Link

CSDL gồm sách, tạp chí về lĩnh vực khoa học, công nghệ, tự nhiên, xã hội và y học của Nhà xuất bản SpringerNature

### PHAM VI TRUY CÂP

Gồm 1.405 tạp chí từ năm 1997 đến 2019; 14.065 sách từ năm 2017-2019

## HƯỚNG DẦN ĐĂNG NHẬP

B1: Truy cập: http://www.vnulib.edu.vn/ B2: Nhấn chọn "Cơ sở dữ liệu trực tuyến" **B3**: Chon CSDL Springer Link → Nhấn "Đăng nhập" B4: Nhập "Username" và "Password"

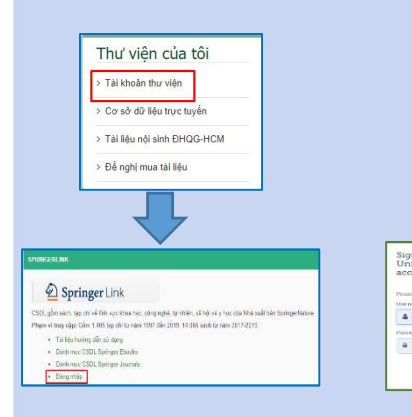

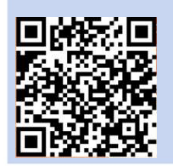

HỖ TRƠ E-mail: phucvu@vnuhcm.edu.vn Hotline/Zalo: 0396831160 Điện thoại: 028 37242181- 2935

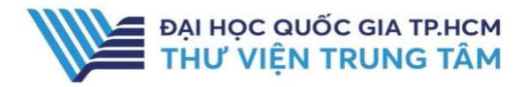

# HƯỚNG DẦN SỬ DỤNG CSDL SPRINGER LINK

## Kết quả tìm kiếm

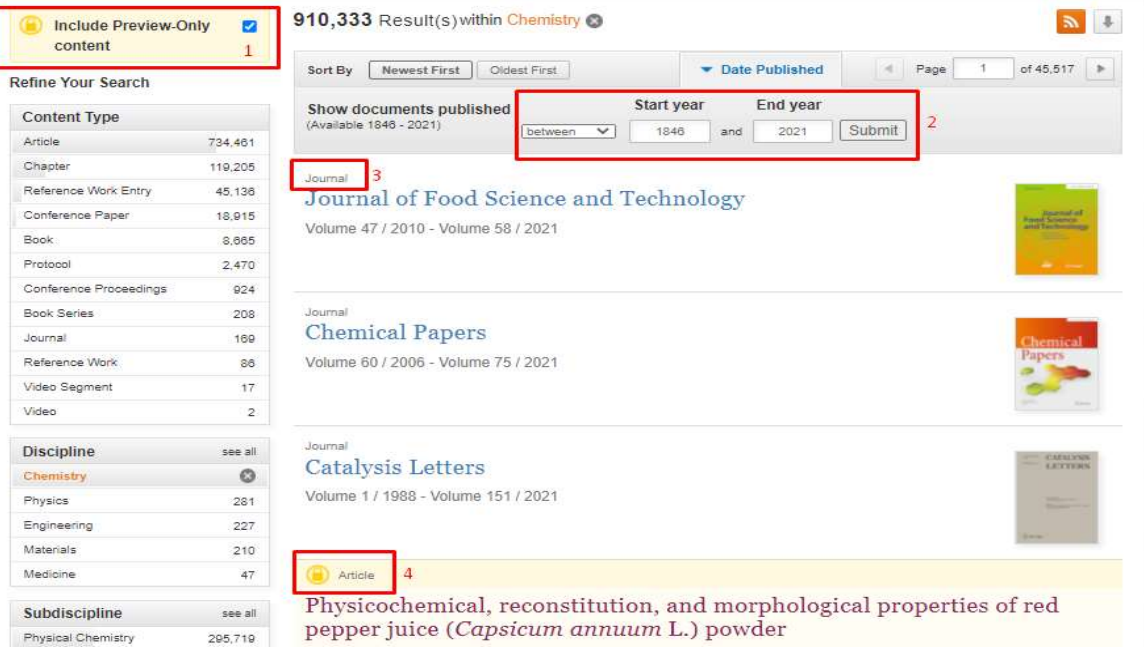

- 1. Loại bỏ dấu check để kết quả chỉ xuất hiện những tài liệu có thể tải toàn văn (1)
- 2. Giới hạn năm xuất bản tài liệu (2)
- 3. Dấu hiệu nhận biết kết quả thích hợp:
	- (3): không cho phép tải toàn văn
	- (4): cho phép tải toàn văn